Some familiarity with the Macintosh and Photoshop 4.0 is very helpful. We also assume you have a previously created, scanned, or other image to open.

A collage image consists of making one image out of many individual images and blending them together.

In this example, we used three images. The base image is of a brooch containing two old photographs. We will replace the original photos with two new color photos.

In addition to working with multiple image layers, and repositioning layers in the layers window, you will also learn how to select parts of an image, save selections, and add a layer mask to an image layer.

**Other Related Collage Instructions. 1. Seamless Collage 2. Montage Of Blended Images Turned Into An Image Map For The Web**

# **Simple Collage Replacing One Image For Another**

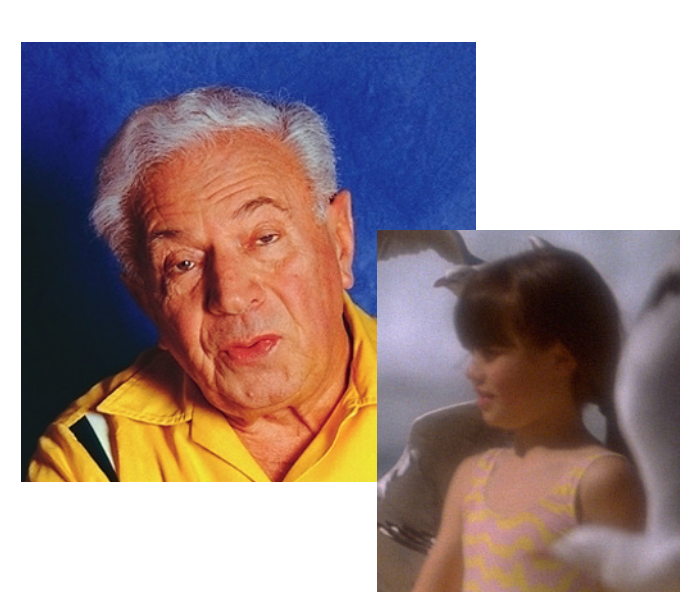

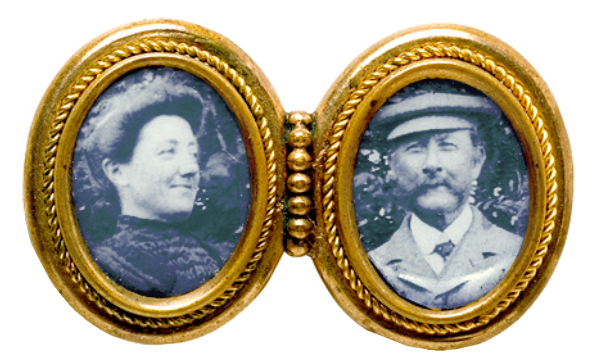

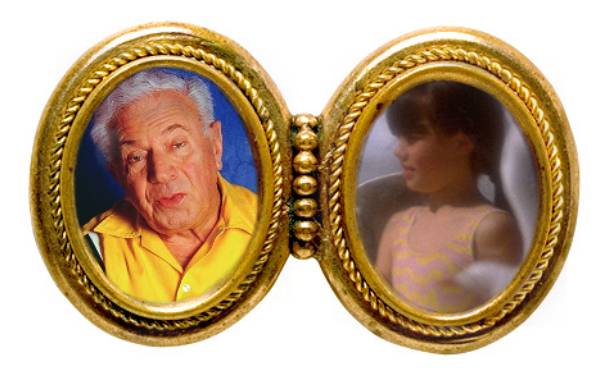

#### **About This Collage**

In this example, we used three images that came with the Photoshop 4.0 CD. The base image is of a brooch containing two old photographs. We will replace the original photos with two new color photos.

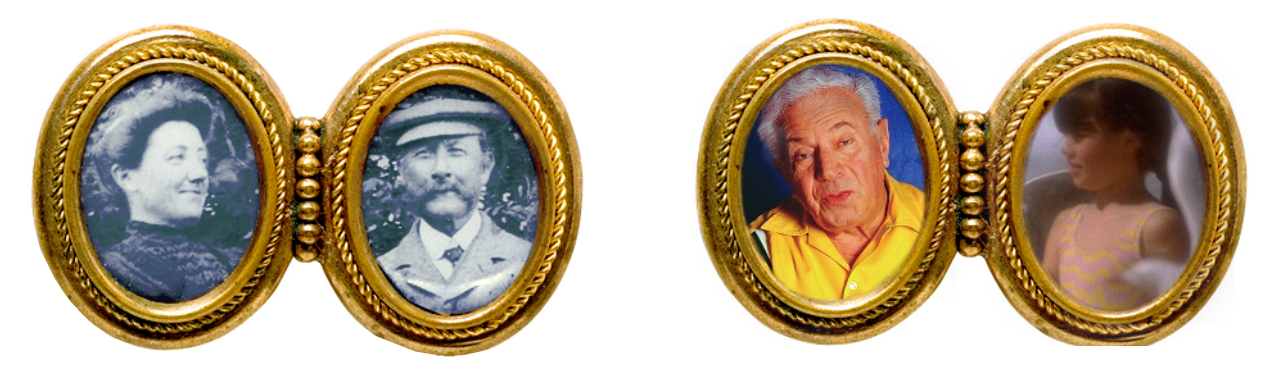

#### **1. Open And Rename The Target Image**

Open the target/base image in this case the brooch image. To move or make changes to the background layer, the name has to be changed.

**Note**: In general, when working with multiple layer images, changing the background layer's name is a good habit to get into.

#### **a) Double Click** on the **Background Layer**  in the **Layer's Window**.

**b)** The Layer Dialog Box appears. <sup>3</sup> You can leave it with the default layer name, in this case Layer 0, or you can type in a name that better represents that layer.

In this case, I named the layer "brooch".

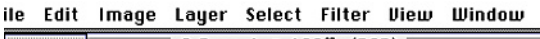

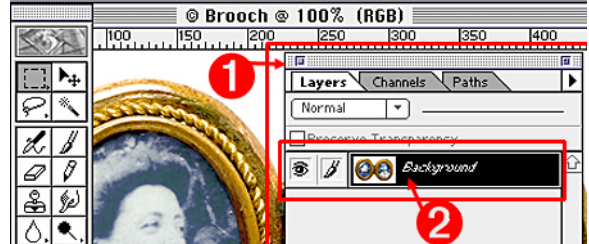

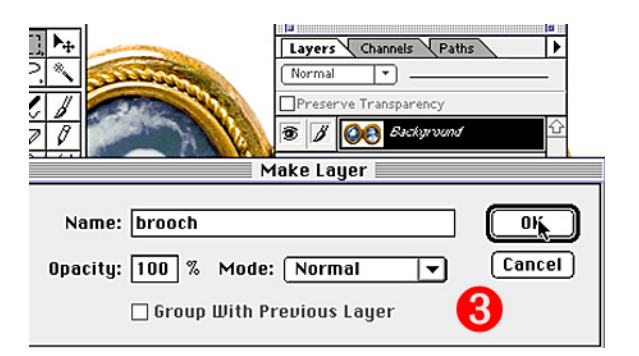

#### **2. Open Images And Check Resolution**

When adding images to create a collage, all files should be set to the same View Size and the Same Resolution (DPI).

**a)** Open all other images to be added to the collage. Look at the top of the **Title Bar** to see the View Percentage you're viewing the image in.

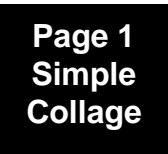

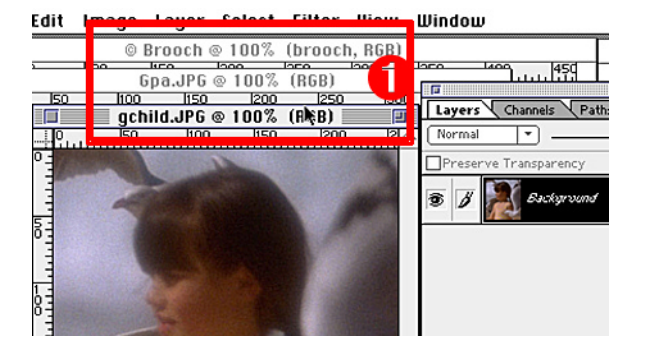

#### **Open Images And Check Resolution Coninued.**

To be sure images will be added to the collage properly, check each **Image's Resolution** (DPI). They should all be set to the same DPI. In this example, all are set to 150 DPI.

**a)** In the **Image Menu**, **drag down** to **Image Size**. The Image Size Window appears.

**Note**: All image dimension information is available in this window.

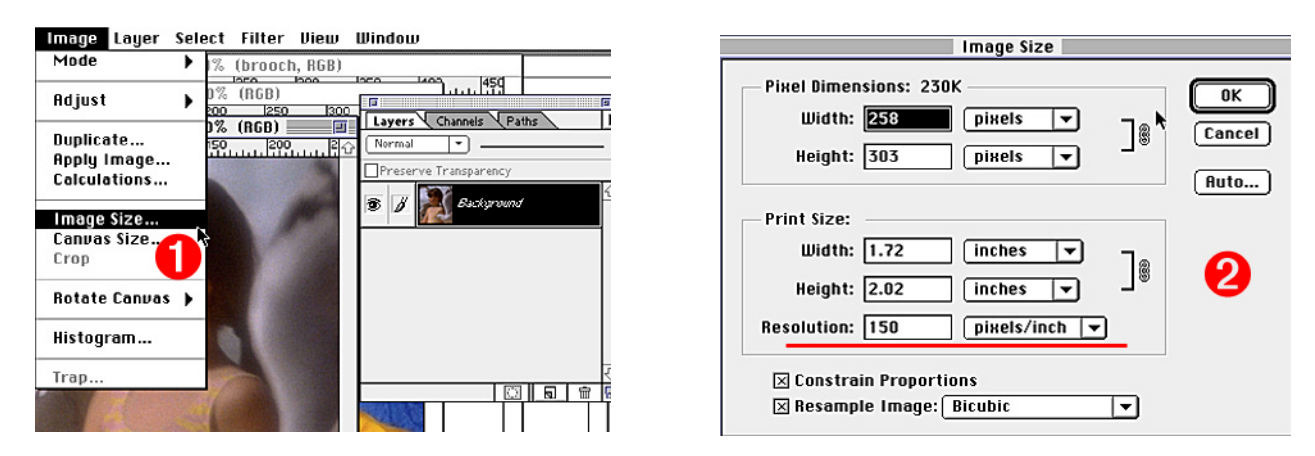

#### **3. Drag Images To Target Image**

Arrange images on the desktop in a way that will make them all visible (or some, depending on the number of images).

**a)** With the **Move Tool**, select **U**. Click on an **Image Canvas** and **drag it** to the **Target Image** (the brooch). The source image will appear to move from its canvas and a dotted line will appear on the Targe/base canvas.

**b)** When the image is copied to the Target Image, close the original moved image. You will no longer need it.

**c)** Continue this process until all images are moved to the Target Layer. All added images now appear in the **Target/Base Image's Layers Window**.

**Note**: In Photoshope 4.0 the source images will appear in their own layers. Version 3.0 users will have to make a new layer before moving the image.

> **Page 2 Simple Collage**

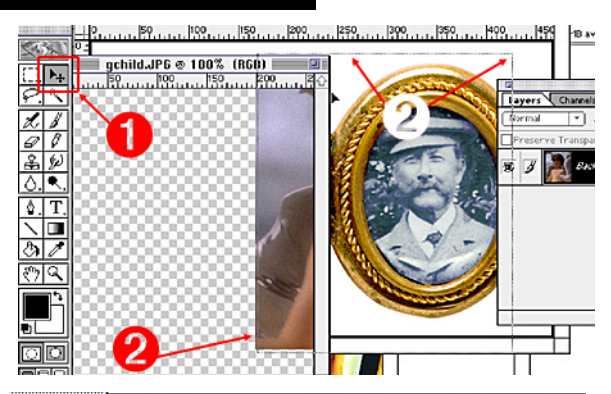

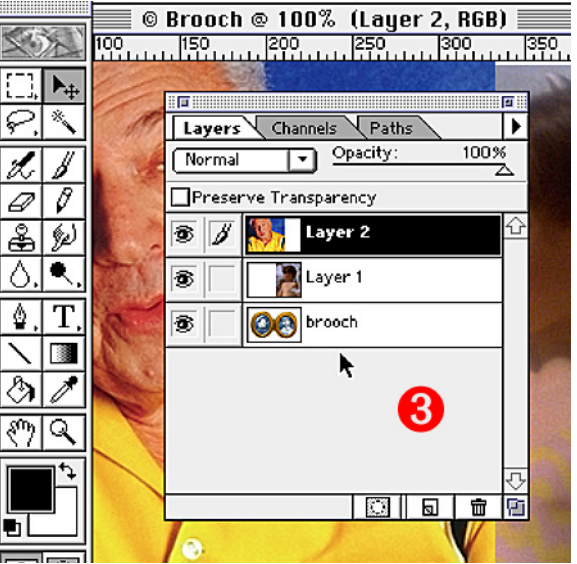

#### **4. Scale Images To Fit New Image Area**

The added images are too large for their new portrait spaces in the brooch and will need to be **Scaled.** To make things a little easier, decide which layer you are going to scale first and hide all others except the **Base Layer**. We chose to work on **Layer 2** first.

**a)** In the Layers Window, click on the Eye Icon next to the Layer 1 Thumbnail.  $\bullet$ The Child Layer disappears and the Brooch Layer becomes below Layer 2.  $\bullet$ 

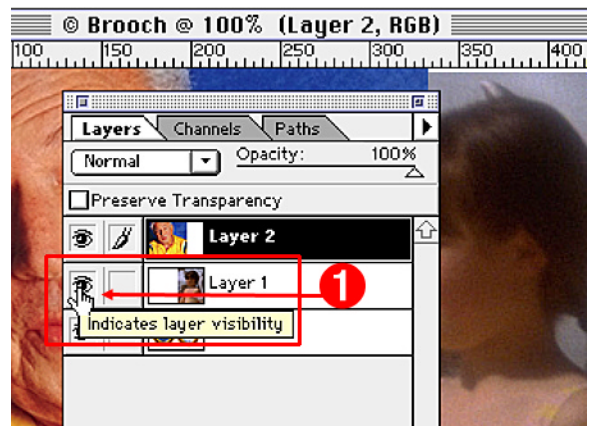

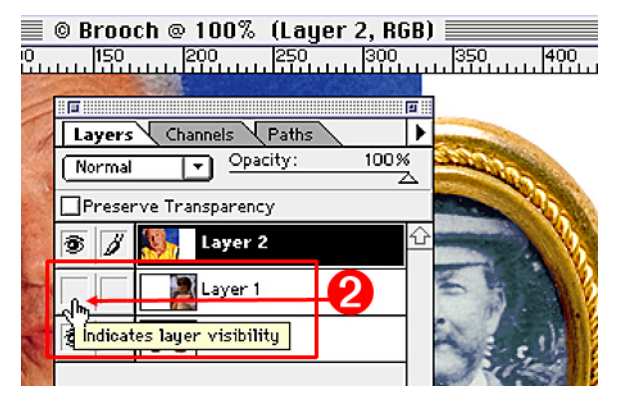

**b) Using** the **Move Tool** , **Select** the **Layer** to **Scale** by **Clicking** once on its name in the **Layers Window**.

**c)** In the **Layers Menu**, **drag down** to **Transform**, then **Over to Numeric**.

The Transform Controls Window appears.

**d) Check Scale Box** and **Constrain Proportions box.** O (Uncheck Position and Scew Boxes if checked.) Key in the amount of reduction (in this case 50% was used).

Repeat process for each source image.

**Note**: You may need to experiment with the reduction factor for each image. Remember using **Command** and **Z keys** together will **Undo** your very last action. This will allow you to experiment with scaling factors until you get the right size for the image.

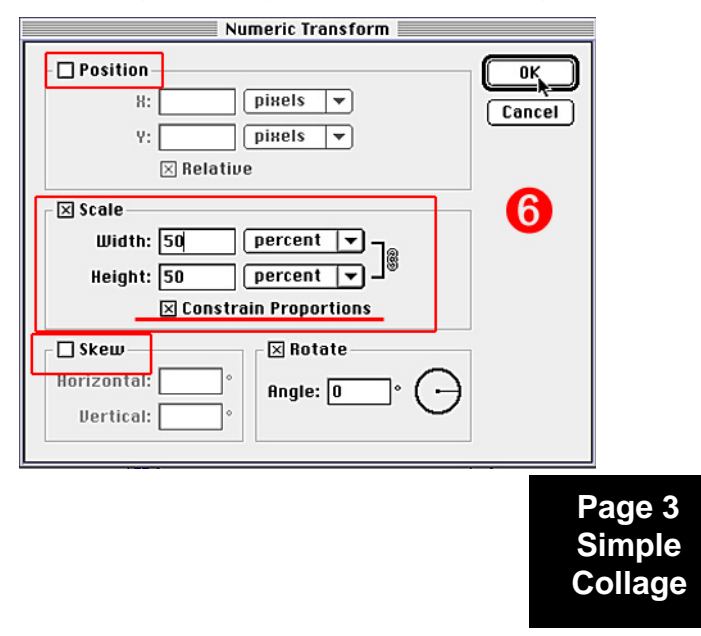

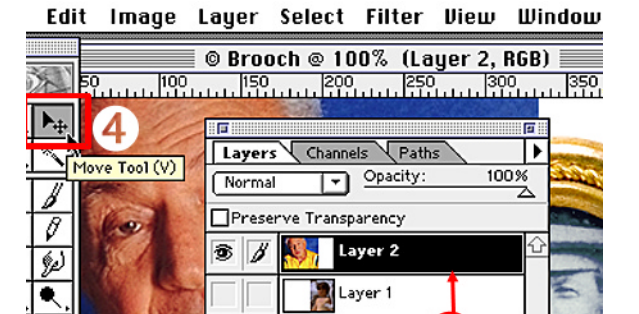

**OB** brooch

Layer Select Filter View Window

愈

Т

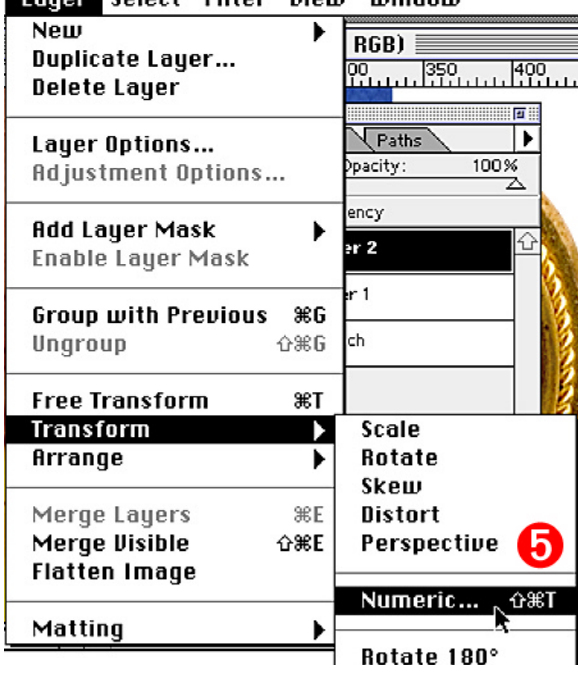

#### **5. Selecting Portions Of The Image**

Turn all layers off except the Base Layer. **a)** In the **Tool Box**, **Select** the **Magic Wand Tool**. Bring up the **Magic Wand controls Window** by **double clicking** on the **Magic Wand Icon**. **b) Click** on a **Portrait** portion of the brooch image.<sup>1</sup>

**Setting** the **Tolerance Factor <sup>2</sup>** may call for some experimentation. I started the selection process with tolerance set to 60 and decreased the number to fine tune the smaller areas  $\bigoplus$ . I also used the **Lasso Tool** pick to up some single stray pixels.

**Note**: Remember holding down the **Shift Key** while making a selection will **add to the selection**. Holding down the **Option Key** will **deselect** from the selection.

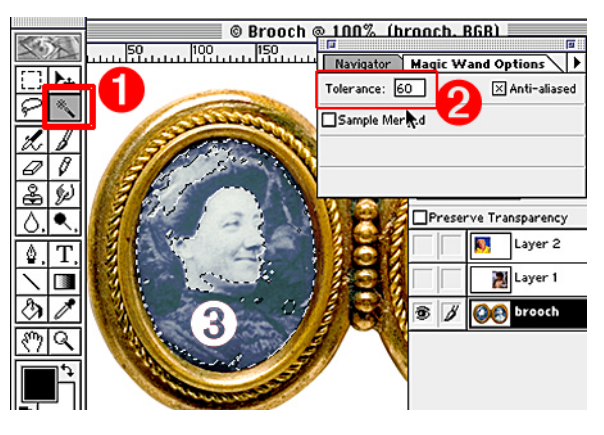

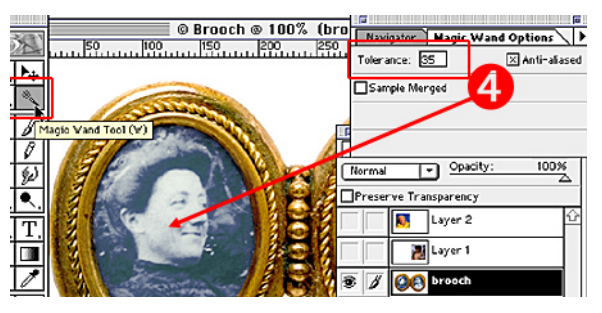

#### **6. Saving Your Selections**

When the selection is complete, save the selection.

**a)** Under the **Select Menu**, **drag down** to **Save Selection**.

The Save Selection Window appears.  $\bullet$ 

**b) Select New Channel**

This selection will become Channel **Number 4**, in the **Channel Drop Down Box**.

**c) Command and D Keys** to **deselect** current selection.

**d) Repeat** the **Selection** and **Saving** process for the second brooch portrait image.

This selection becomes #5.

**This time Keep the Selection Active**.

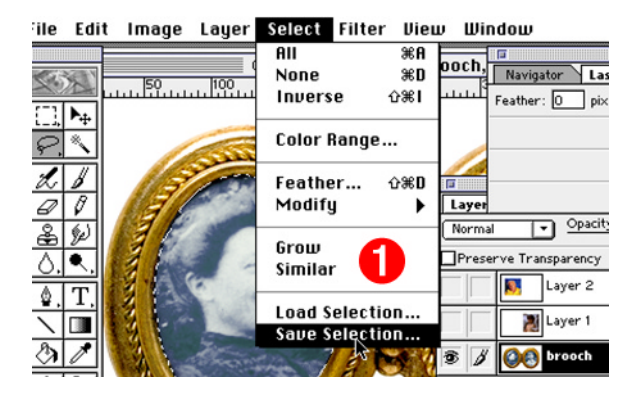

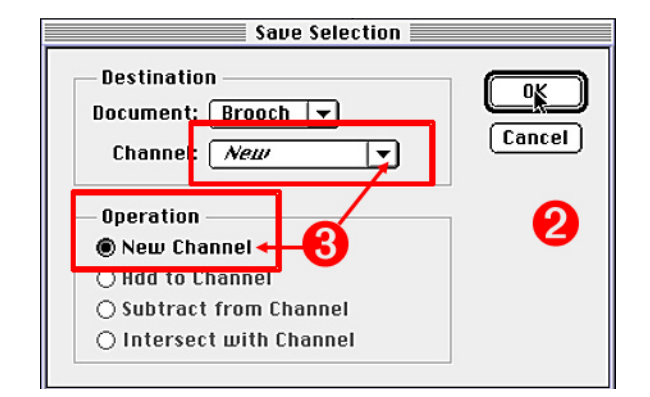

**Page 4 Simple Collage**

#### **7. Load Selection**

With the second selection still active **a)** Under the **Select Menu**, **drag down** to **Load Selection**.

The **Load Selection Window** appears. **b) Click** on the **Drop Down Channel Arrow** and **Choose** the previously **Saved Selection #4** and check the **Add to Selection** option.

Both brooch portrait selections should now be active.

**Note**: If you accidentally dropped one of your selections and have only one portrait selection remaining active, repeat the Load Selection process choosing the number of the Dropped Selection.

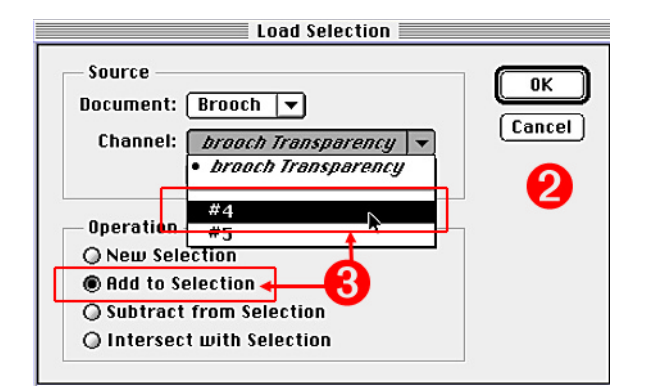

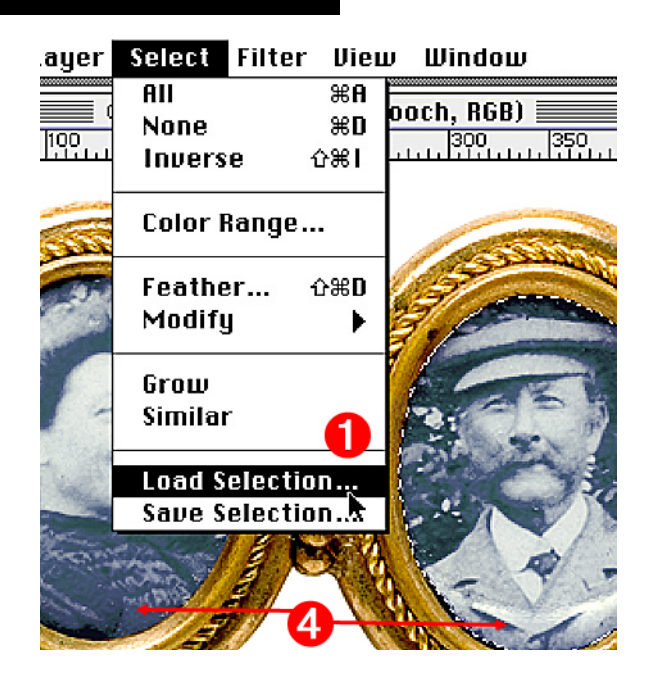

#### **8. Feather The Selection**

Sometimes the selections appear too rough around the edge. To create a smoother looking transition in the collage, the selections can be smoothed by using the **Feather Option** on the **Select Menu**.

With both the portrait selections active **a)** In the **Select Menu**, **drag down** to **Feather**. The Feather Controls Dialog Box appears. **b)** Key in the number of pixels to Feather. In this case, we chose 10.

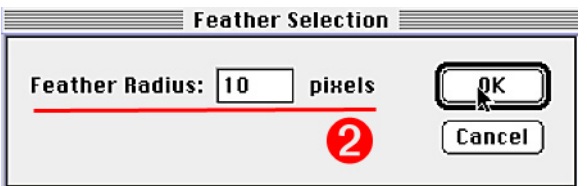

**Page 5 Simple Collage**

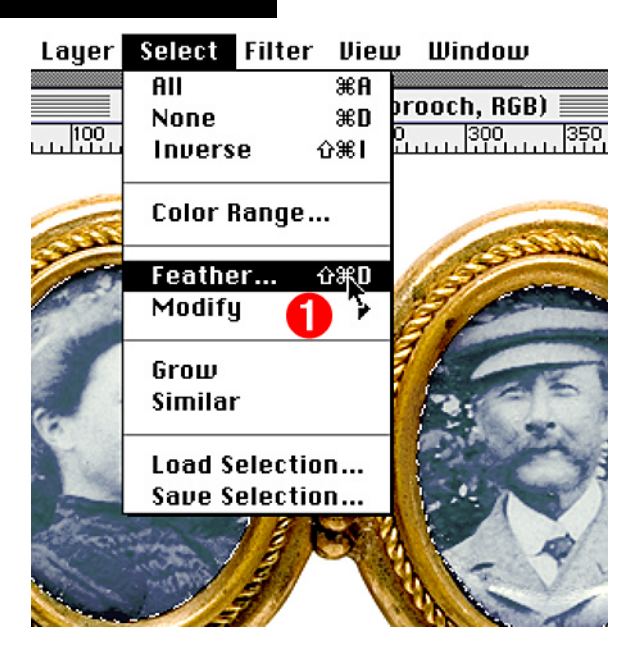

#### **9. Inverse The Selection**

To protect the rest of the image area from the newly added photos, the selection must be inverted.

**a)** In the **Select Menu**, **drag down** and choose **Inverse.**

Now everything in the base image, except the old portrait spaces, will be masked out (protected from changes) in the next step.

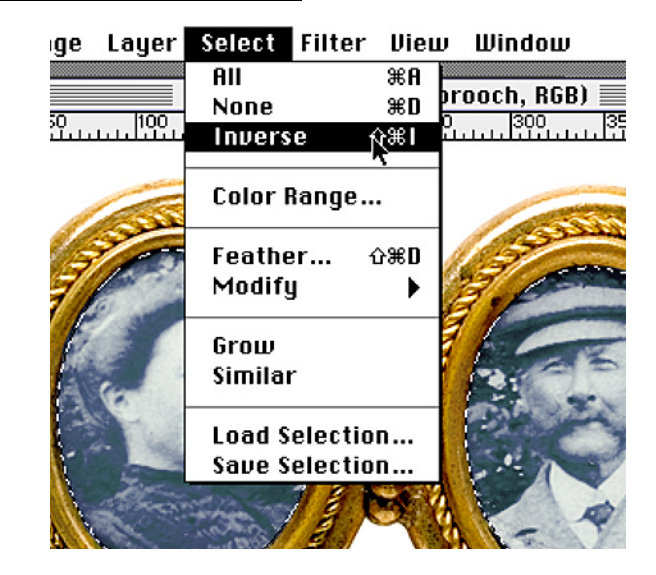

#### **10. Add And Move A Layer Mask**

With the inverted selection still active **a) Click** on the **New Layer Mask Icon** at the **Bottom** of the **Layers Window**. The Layer Mask appears.  $\bullet$ **b**. **Move** the **Brooch Layer** to the **Top** of the **Layers Window list.** 

To do this, **Click** on and **drag** the **Brooch Layer** to the **Top** of the **Layer Window List**.

**c)** The new photographic images appear in place of the old photographs.  $\bigcirc$ 

Depending on how well you placed the new photos into the target image, you may need to use the move tool to reposition the new photo image layers in the brooch to align them properly.

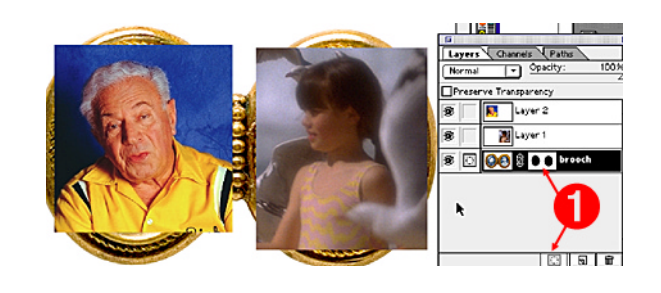

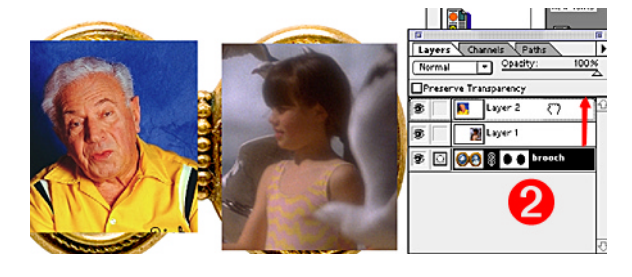

 $\bullet$  Brooch2  $\circledast$  100% (brooch, brooch Mask) 

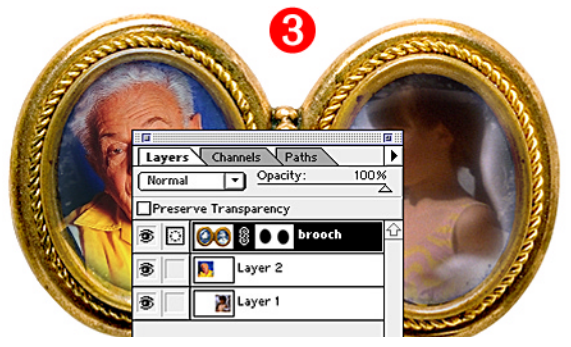

**End of Simple Collage**